5. Click the More Actions... dropdown menu, then click Batch Workflow Transition to display the Move Workflow window.

The Batch Workflow Transition option in the More Actions...
dropdown menu.

- 6. Select an option in the **Actions** section to transition the objects to another state.
- 7. Enter any notes in the **Comments** text box as required.

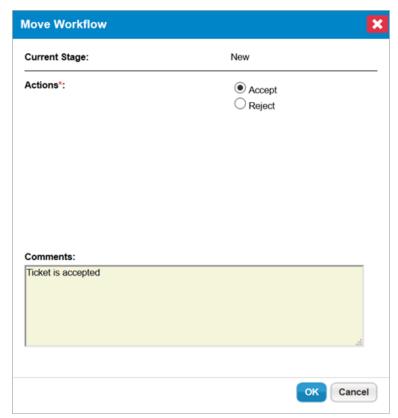

The Move Workflow window.

8. Click **OK** to complete the transition and refresh your browser to see your changes.